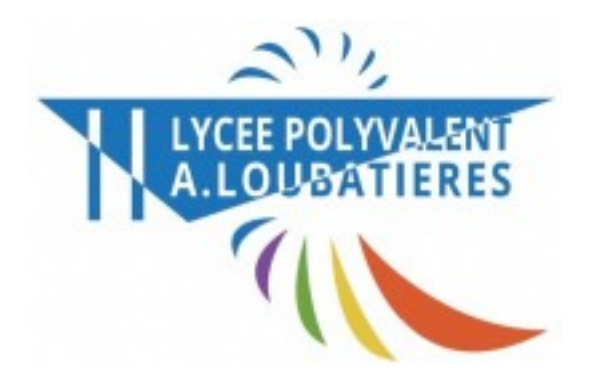

# **TUTORIEL**

### **Utiliser les formulaires**

- 01. Créer un formulaire
- 02. Diffuser un formulaire
- 03. Notifier la diffusion d'un formulaire
- 04. Répondre à un formulaire
- 05.Accéder à la synthèse de diffusion d'un formulaire

#### 1) Créer un formulaire 1. Accès à la création d'un → Le service « Formulaires » permet de concevoir rapidement et nouveau formulaire. facilement des quizz, QCM, sondages ou tout autre type de formulaire. 2. Actions possibles sur le formulaire: modification, téléchargement sur le poste de travail, ajout au dossier personnel du portedocument, suppression. Gestion des modèles **Services** personnels **Modèles** Diffusion **Agenda personnel Porte-documents** e d'éléments affichés Rechercher 10 ÷. 1 **Formulaires** Modèle de formulaire # Créé le # # Modifié le # Dernière diffusion # Actions **Favoris** Actions ment LOUBA 2 novembre 2023 13/11/2023 14/11/2023 ia. Enquête Harcitie Actions \* Création d'un nouveau formulaire Modèles Diffusions 1. Choix du titre du formulaire. Nouveau formulaire 2. Choix du type de Page  $1 \times$ **Daramètres** Apercu formulaire\*. Le règne de Napoléon 1er du formulaire (\*) 3. Paramétrage du type Authentifié - $\Omega$ de réponse permise:  $\mathbf{3}$ ه سا  $\Omega$ Tous les répondants @ Aucun modifiable ou non après  $\Omega$ ø Liste personnalisée validation. **Accès aux réponses** Notifier l'auteur et la liste pers  $\Omega$ alisée, si sélectionnée, à chaque réponse reçue 4. Paramétrage de l'accès à Annuler Enregistrer Valider la synthèse des réponses \*Type de formulaire (toujours anonymisées). Authentifié: identification obligatoire sur l'ENT pour 5. Sélection d'une liste répondre, les réponses sont nominatives. d'utilisateurs (5 au plus) Authentifié Anonymisé: identification obligatoire sur l'ENT, les Authentifi ayant accès aux réponses. réponses sont anonymes. Anonymisé Public: aucune authentification requise. Public 6. Demande de notification Vous pouvez enregistrer votre formulaire, il ne sera diffusable qu'après à envoyer à l'auteur du validation. formulaire et à la liste Il est toujours possible de modifier les paramètres du formulaire avant sa personnalisée. diffusion.

### 1 Créer un formulaire

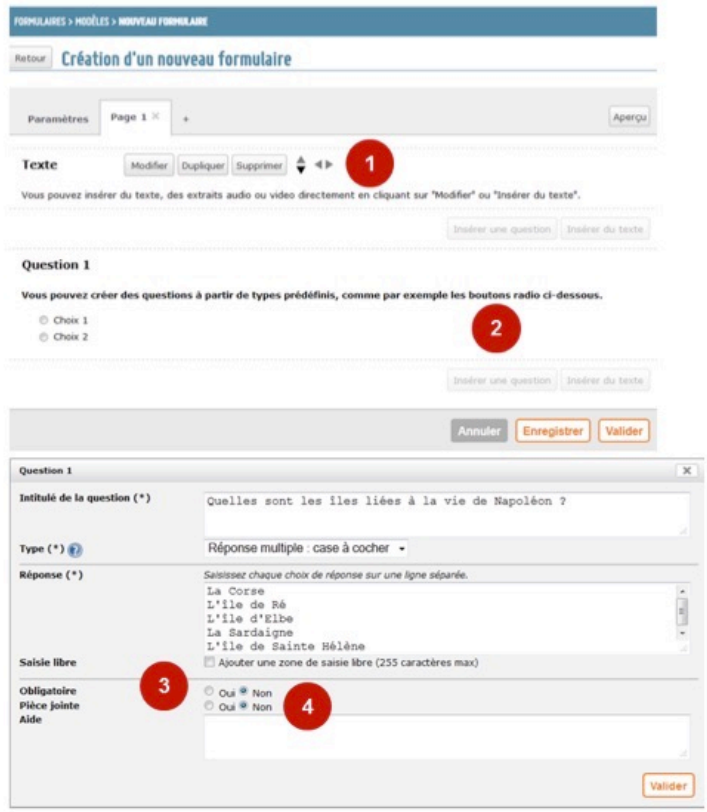

### 1 Créer un formulaire

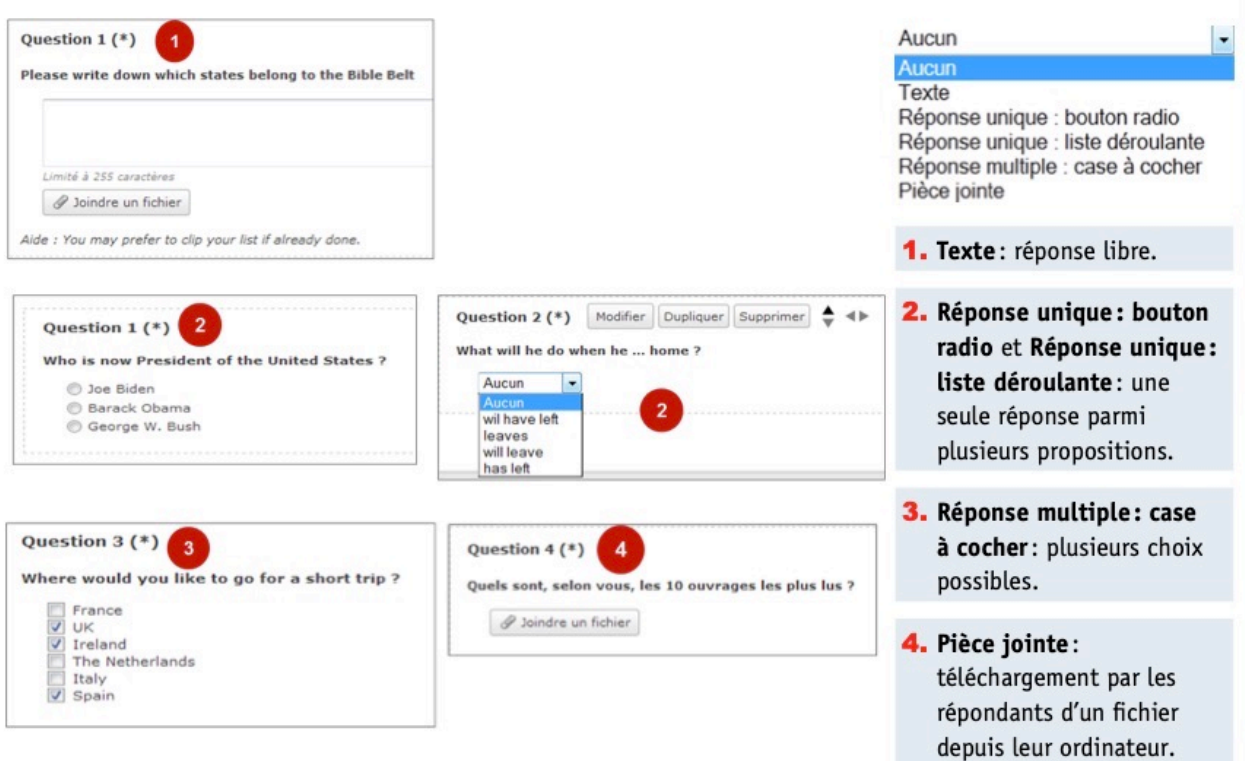

Votre formulaire peut comporter jusqu'à 10 pages.

- 1. Zone de saisie d'un texte de présentation du formulaire; peut être enrichi avec un ou plusieurs médias.
- 2. Rédaction des questions et choix des types de réponses.
- 3. Sélection du caractère obligatoire(\*) ou non des réponses à toutes les questions avant de passer à la page suivante.
- 4. Permission pour le répondant d'associer une pièce jointe à la réponse.

ÿ,

# 2) Diffuser un formulaire

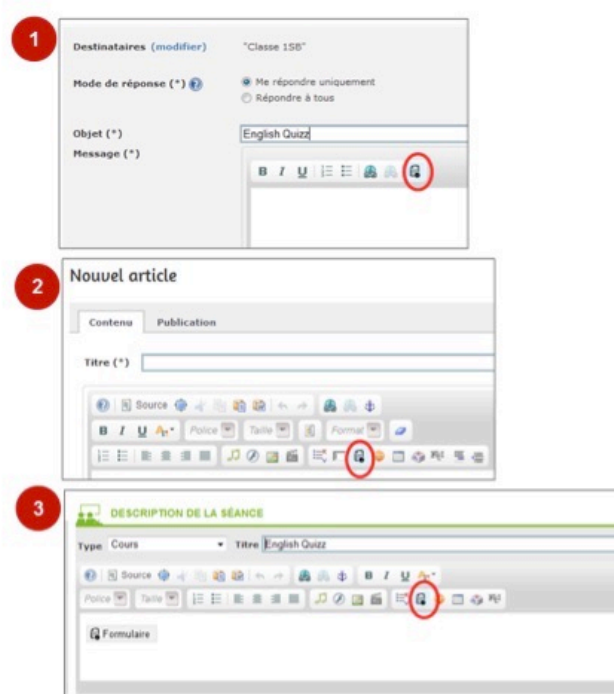

- 1. Diffusion du formulaire via la messagerie interne.
- 2. Diffusion du formulaire via le blog.
- 3. Diffusion du formulaire via le contenu de séance ou le travail à faire dans le cahier de textes.

(1) Avant de diffuser un formulaire, vous pouvez encore modifier les paramètres initialement choisis. Les formulaires authentifiés ou anonymes peuvent être publiés dans des espaces publics, mais la mire d'authentification apparaît pour le renseigner.

## 3) Notifier le diffusion d'un formulaire

- → À partir de l'annuaire, vous pouvez établir une liste personnalisée d'utilisateurs de l'ENT (5 au maximum) qui pourront, en plus de vous, être notifiés à chaque réponse collectée. Ces personnes n'ont pas nécessairement accès au service, mais elles peuvent en visualiser les réponses grâce aux liens contenus dans les messages de notification.
- → Les messages de notification sont envoyés dans la messagerie interne : un lien permet d'accéder à l'aperçu de la réponse et un autre lien renvoie vers l'ensemble des réponses.

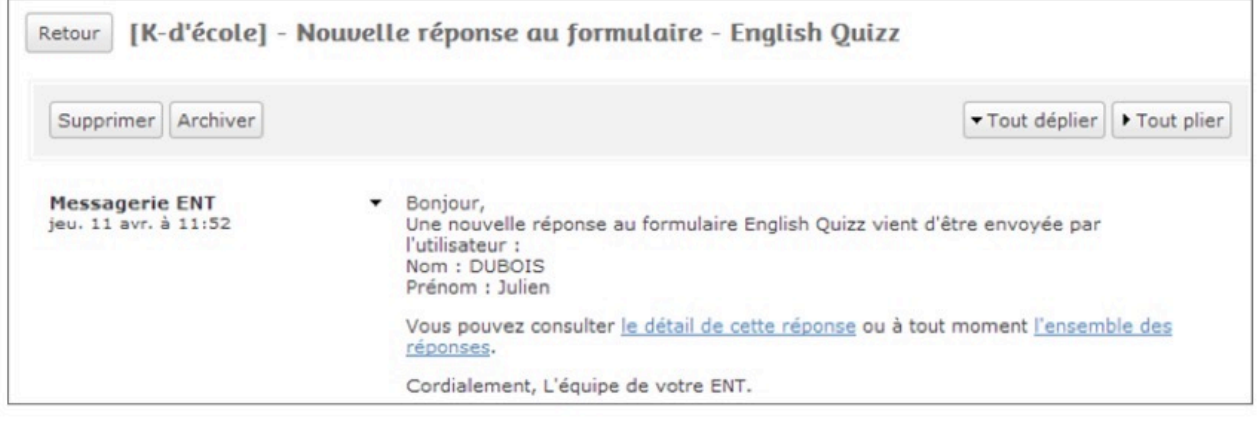

La notification des réponses est facultative. Vous pouvez l'activer par le biais d'une case à cocher dans les paramètres du formulaire.

# **4) Répondre à un formulaire**

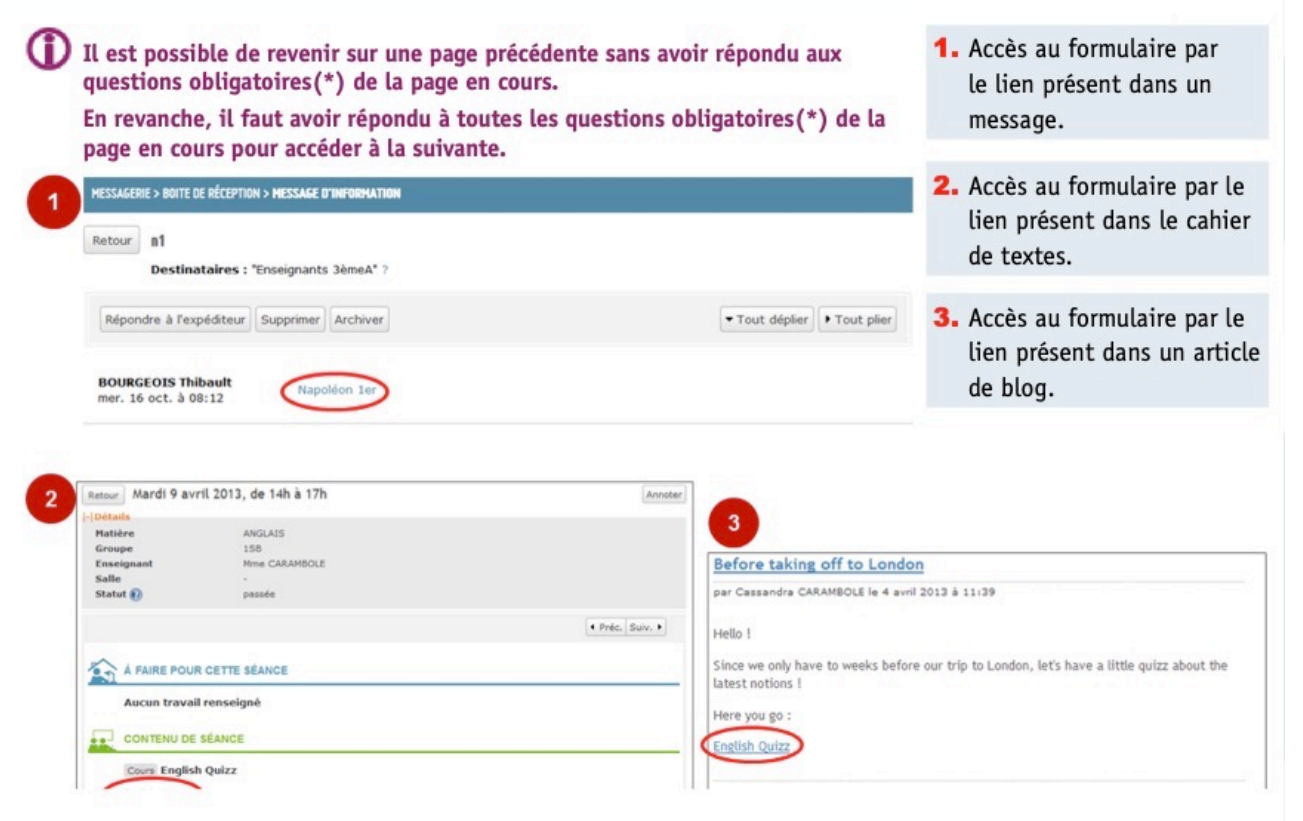

## **5) Accéder à la synthèse de diffusion d'un formulaire**

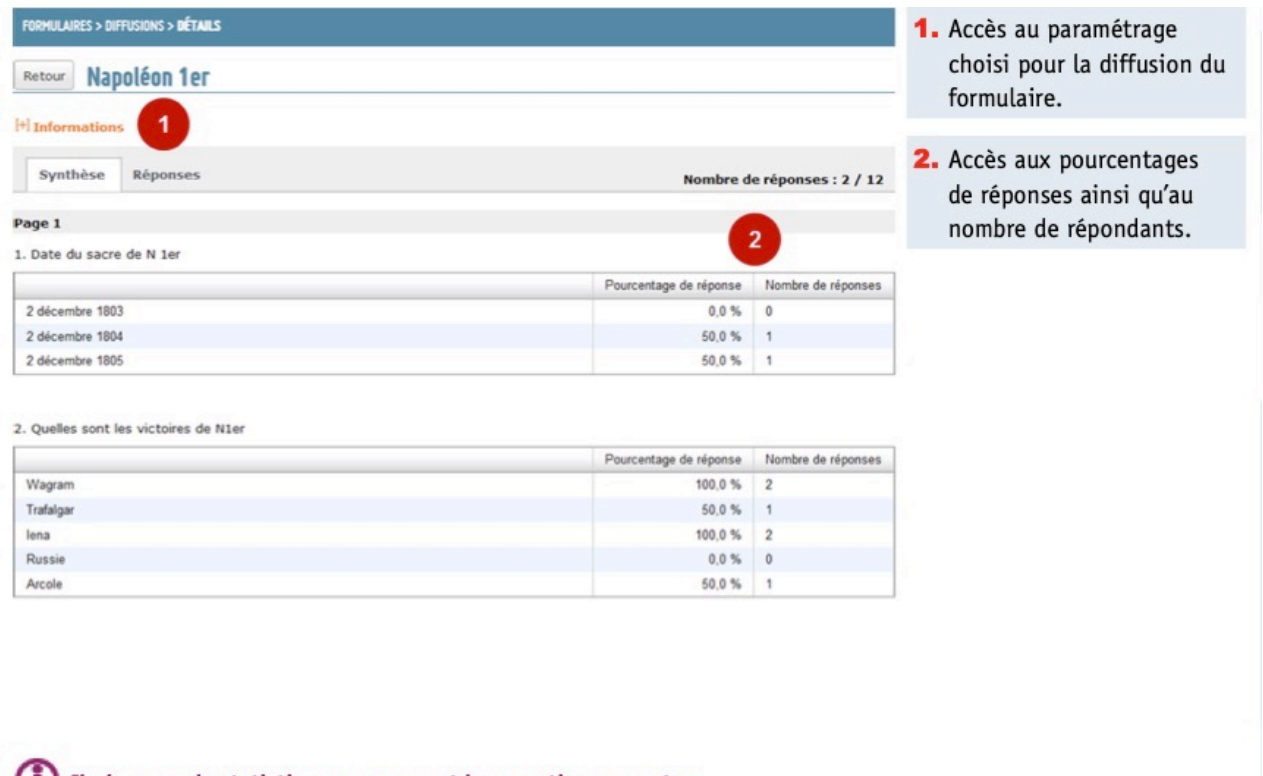

Il n'y a pas de statistiques concernant les questions ouvertes.

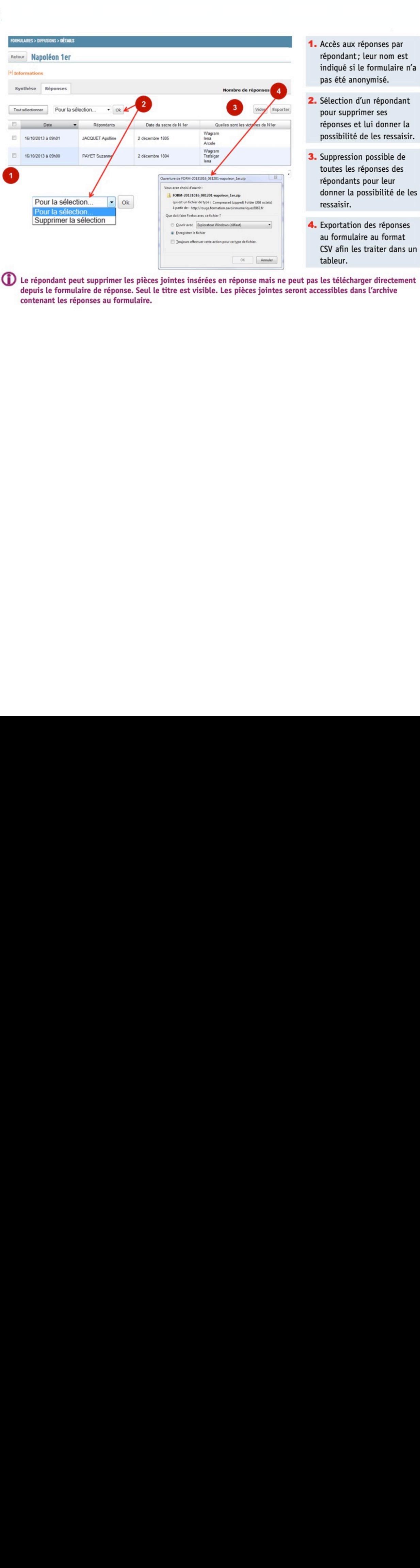